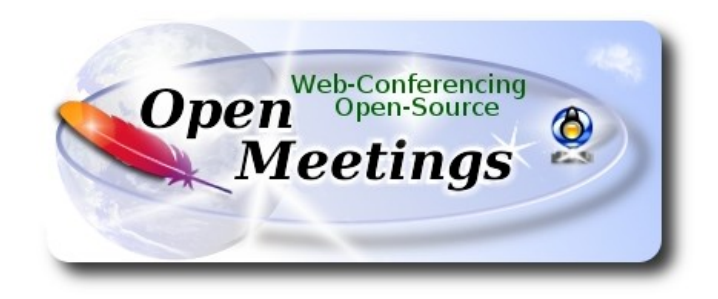

# **Instalación de Apache OpenMeetings 6.1.0 en openSUSE Leap 15.2**

 El presente tutorial está basado en una instalación limpia de

# **openSUSE-Leap-15.2-DVD-x86\_64.iso**

 Mi sincero agradecimiento a Maxim Solodovnik por su ayuda, sin la cual no podría haber terminado este tutorial satisfactoriamente. Está hecho paso a paso.

Comenzamos…

**1)**

------ **Actualizar el sistema** -----**-**

Actualizamos el sistema operativo:

zypper refresh

zypper update

**2)**

------ **Instalación de Java** ------

Java 11 es necesario para que Tomcat-OpenMeetings 6.1.0 funcione. Instalamos OpenJava 11:

zypper install -y java-11-openjdk java-11-openjdk-headless update-alternatives

Veamos a ver cuantas versiones de Java tenemos instaladas, y si hubiera más de una, seleccionamos la OpenJava 11, que acabamos de instalar:

update-alternatives --config java

...y para ver la versión activa:

java -version

**3)**

### ------ **Instalación de LibreOffice** ------

OpenMeetings necesirará LibreOffice para convertir a pdf los archivos de oficina subidos.

Quizás esté instalado, mas para la iso servidor lo instalaremos:

zypper install -y libreoffice

# **4)**

# ------ **Instalación de paquetes y librerías** ------

Vamos a instalar algunos de los paquetes y librerías que posteriormente necesitaremos.

(En una sola línea con espacio entre ambas)

zypper install -y gcc ghostscript unzip freetype freetype-devel ncurses ncurses-devel make libz1 zlib-devel libtool bzip2 file-roller git autoconf automake pkg-config nmap nano

**5)**

# ------ **Instalación de ImageMagick y Sox** ------

**ImageMagick,** trabajará con los archivos de imagen jpg, png, gif, etc. Lo instalaremos, y alguna librería:

zypper install -y ImageMagick giflib-devel

Modificamos ImageMagick para que OpenMeetings pueda subir archivos office a la pizarra:

nano /etc/ImageMagick-7-SUSE/policy.xml

...y comentamos las dos lineas siguientes, cerca del final del archivo:

```
<policy domain="coder" rights="write" pattern="PS" />
<policy domain="coder" rights="write" pattern="PDF" />
```
...dejándolas así:

```
\leq -- \leq policy domain="coder" rights="write" pattern="PS" \geq -->
<!-- <policy domain="coder" rights="write" pattern="PDF" /> -->
```
Pulsamos en el teclado **Ctrl+x**, preguntará si guarda y pulsamos **S**, después pulse **Enter** para salir. Esto último hay que repetirlo cada vez que usted actualice el sistema-ImageMagick.

**Sox,** trabajará el audio. Lo instalamos:

zypper install -y sox

**6)**

### ------ **Compilación de FFmpeg e instalación del repo packman** ------

FFmpeg se encarga del trabajo con el video. Instalaremos el repositorio Packman para poder instalar algunas librerías necesarias:

zypper ar -cfp 90 http://ftp.gwdg.de/pub/linux/misc/packman/suse/openSUSE\_Leap\_15.2/ packman

zypper update ...cuando pregunte, acepte para siempre escribiendo la letra **a** y pulsando **Enter**.

#### (En una sola linea con espacio entre ambas)

zypper install -y glibc imlib2 imlib2-devel mercurial cmake freetype2-devel libfreetype6 curl git vlc libogg-devel libtheora-devel libvorbis-devel libvpx-devel fdk-aac-devel libmp3lame-devel

La compilación de ffmpeg que haremos se basa en esta url:

<https://trac.ffmpeg.org/wiki/CompilationGuide/Centos>

He hecho un script que se encargará de descargar, compilar e instalar ffmpeg. Lo descargamos:

cd /opt

wget https://cwiki.apache.org/confluence/download/attachments/27838216/ffmpeg\_opensuse15.sh

...le concedemos permiso de ejecución:

chmod +x ffmpeg\_opensuse15.sh ...y lo lanzamos, estando conectados a Internet:

./ffmpeg\_opensuse15.sh

Empleará unos 20 minutos. Al finalizar, lo anunciará con este texto:

...FFmpeg Compilation is Finished!

...entonces, por favor continúe en el **paso 7).**

Todos los archivos compilados se instalarán en: /usr/local/bin

**7)** 

------ **Instalación de MariaDB servidor base de datos** ------

MariaDB es el servidor de base de datos.

Lo instalamos:

zypper install -y mariadb mariadb-tools

...y lo lanzamos:

systemctl start mysql.service

Damos una contraseña a root en mariadb. Por favor, sustituya nueva-contraseña por una de su gusto:

mysqladmin -u root password nueva-contraseña

Haremos una base de datos para OpenMeetings llamada open610:

mysql -u root -p

...pedirá la contraseña que acabe elegir:

MariaDB [(none)]> CREATE DATABASE open610 DEFAULT CHARACTER SET 'utf8';

Ahora haremos un usuario con todos los permisos sobre esta base de datos. La contraseña del usuario ha de ser de 8 dígitos al menos con, mayúsclas, minúsculas, números o signos + \* % etc:

(En una sola linea con espacio entre ambas)

## MariaDB [(none)]> GRANT ALL PRIVILEGES ON open610.\* TO 'hola'@'localhost' IDENTIFIED BY '1a2B3c4D' WITH GRANT OPTION;

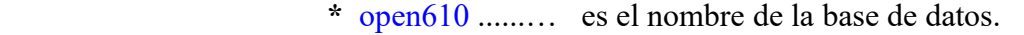

- **\*** hola ………….es el usuario para esta base de datos**.**
- **\*** 1a2B3c4D .…es la contraseña de este usuario.

Puede cambiar los datos...mas recuérdelos!. Los necesitaremos más tarde. Ahora salimos de MariaDB:

MariaDB [(none)]> quit

### **8)**

### ------ **Instalación de OpenMeetings** ------

Instalaremos OpenMeetings en /opt/open610. Toda la información siguiente estará basada en este directorio:

#### cd /opt

...y descargamos el archivo OpenMeetings:

wget https://archive.apache.org/dist/openmeetings/6.1.0/bin/apache-openmeetings-6.1.0.tar.gz

...lo descomprimimos:

tar xzvf apache-openmeetings-6.1.0.tar.gz

....y renombramos la carpeta obtenida:

mv apache-openmeetings-6.1.0 open610

Descargamos e instalamos el conector entre OpenMeetings y MariaDB:

(En una sola linea sin espacio entre ambas)

wget https://repo1.maven.org/maven2/mysql/mysql-connector-java/8.0.25/mysql-connector-java-8.0.25.jar

...y lo copiamos a donde debe estar:

cp /opt/mysql-connector-java-8.0.25.jar /opt/open610/webapps/openmeetings/WEB-INF/lib

**9)** ------ **Script para lanzar Tomcat-OpenMeetings** ------

Descargaremos el script para lanzar Tomcat-OpenMeetings:

cd /opt

wget https://cwiki.apache.org/confluence/download/attachments/27838216/tomcat34

...lo copiamos a donde debe estar:

cp tomcat34 /etc/init.d/

...y le concedemos permiso de ejecución:

chmod +x /etc/init.d/tomcat34

Si usted hubiera hecho la instalación de OpenMeetings en una ruta distinta, edite el script y modifique la linea:

CATALINA\_HOME =/opt/open610

...a

CATALINA\_HOME =/su-ruta-de-instalación

**10)**

------ **Lanzar Tomcat-OpenMeetings** ------

Reiniciamos MariaDB:

systemctl restart mysql.service

...y lanzamos Tomcat-OpenMeetings, desde una nueva ventana terminal (conectado a Internet):

/etc/init.d/tomcat34 start

...aguarde unos 40 segundos para que tomcat pueda lanzarse completamente. Después vaya a:

...aparecerá una página similar a esta:

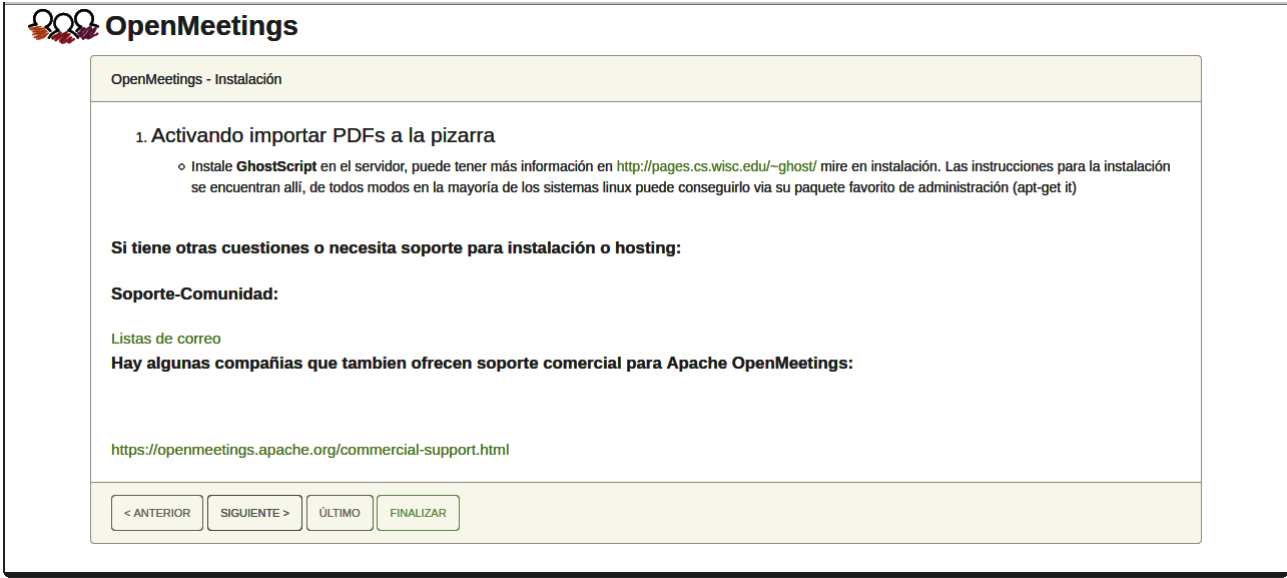

...pulse el botón "**Siguiente >**" (abajo), y mostrará la configuración predeterminada para H2; mas nosotros empleamos MySQL (MariaDB):

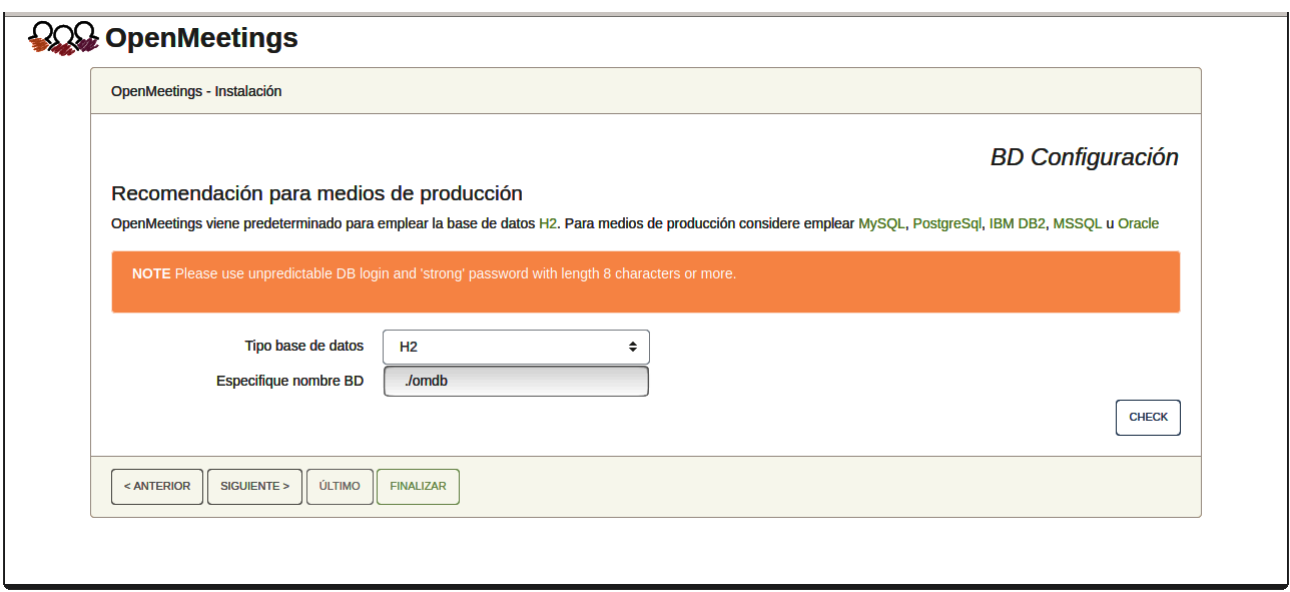

...por tanto, cambiamos **Tipo base de datos** a MySQL**:**

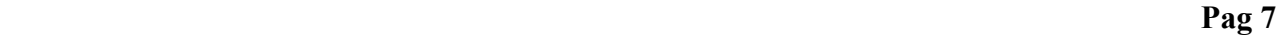

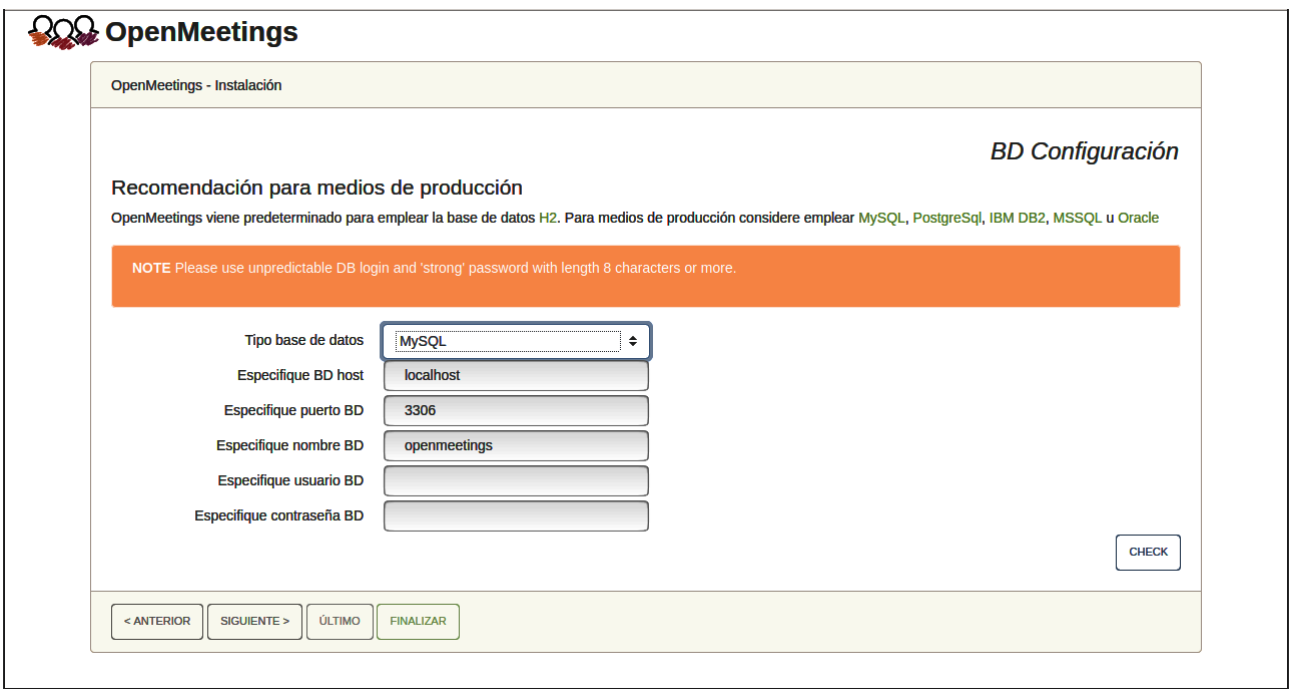

Aquí hemos de introducir el nombre de la base de datos, del usuario y su contraseña que hicimos en el paso 7:

> **Especifique nombre BD** =  $open610$  **Especifique usuario BD =** hola  **Especifique contraseña BD =** 1a2B3c4D

Si usted hubiera escogido datos diferentes, por favor introdúzcalos en su lugar.

Pulse el botón "**Siguiente >**" (abajo), y nos llevará a:

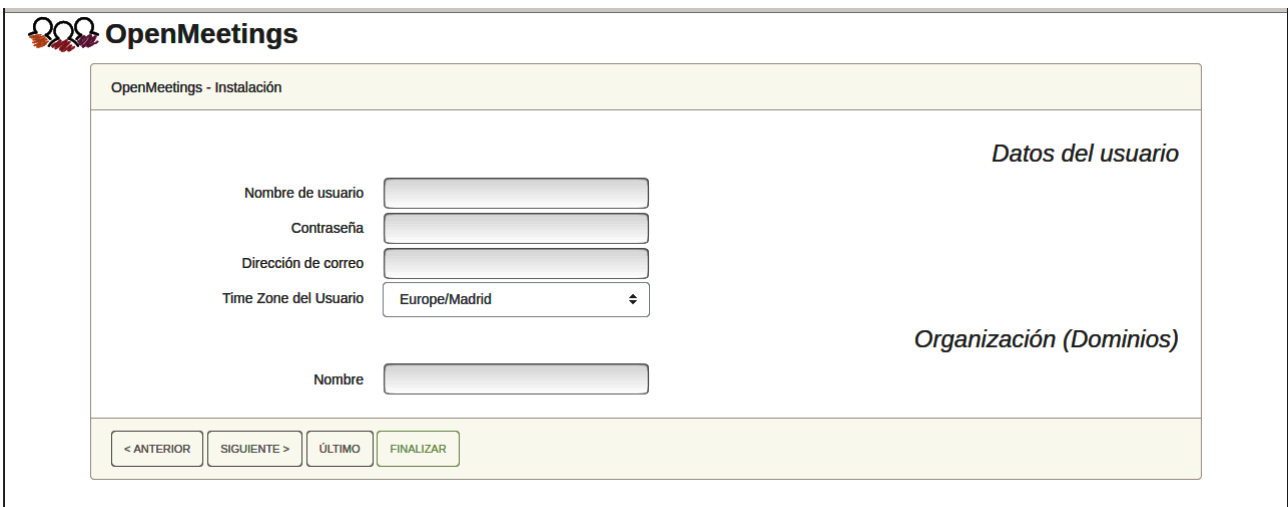

Ahora hemos de introducir un nombre de usuario para OpenMeetings, y una contraseña de al menos 8 dígitos, que contenga un signo especial, como :  $+$  % & \$ ...etc. Apuntelos en un papel.

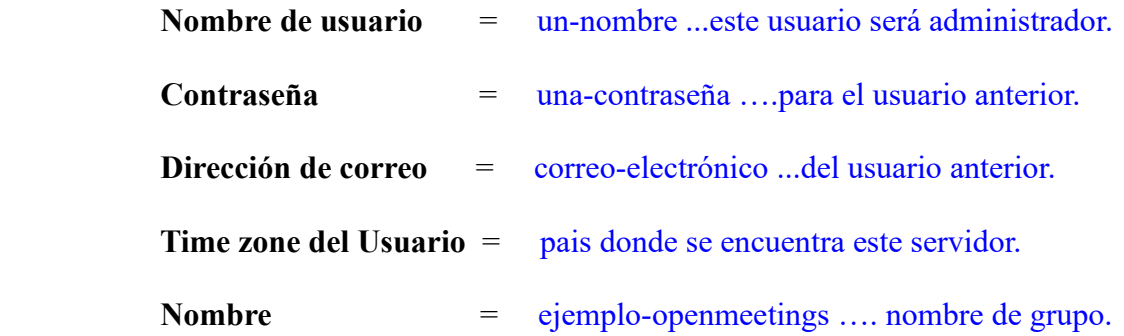

Pulse el botón de abajo > y nos llevará a una nueva página (la de abajo), en donde podrá seleccionar el idioma para su servidor OpenMeetings, así como otras opciones tales como la configuración del servidor de correo que vaya a emplear para enviar invitaciones o reuniones desde OpenMeetings:

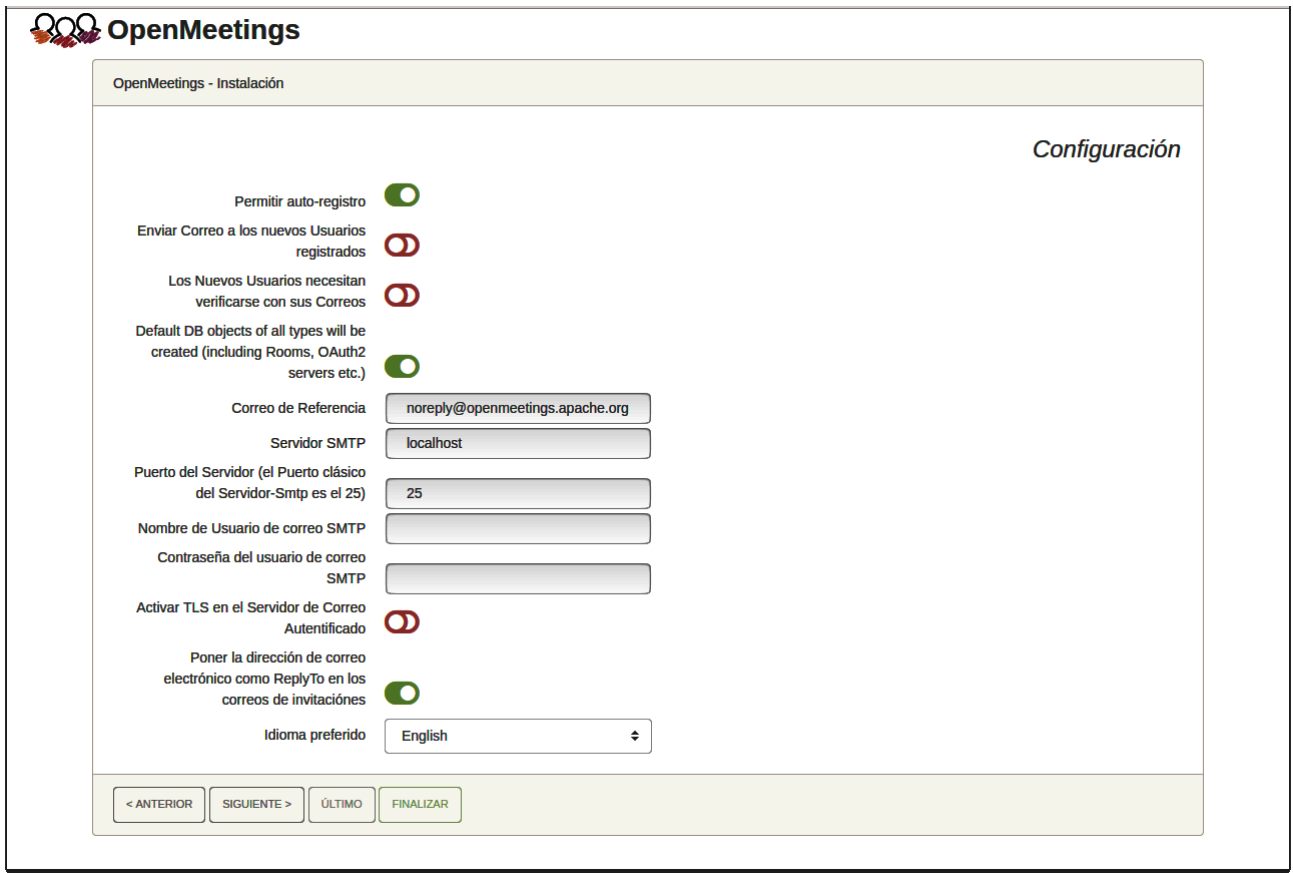

Un ejemplo válido para configurar el servidor de correo con Gmail, es el siguiente: (sustituya **juan@gmail.com** por su verdadera cuenta de correo Gmail)

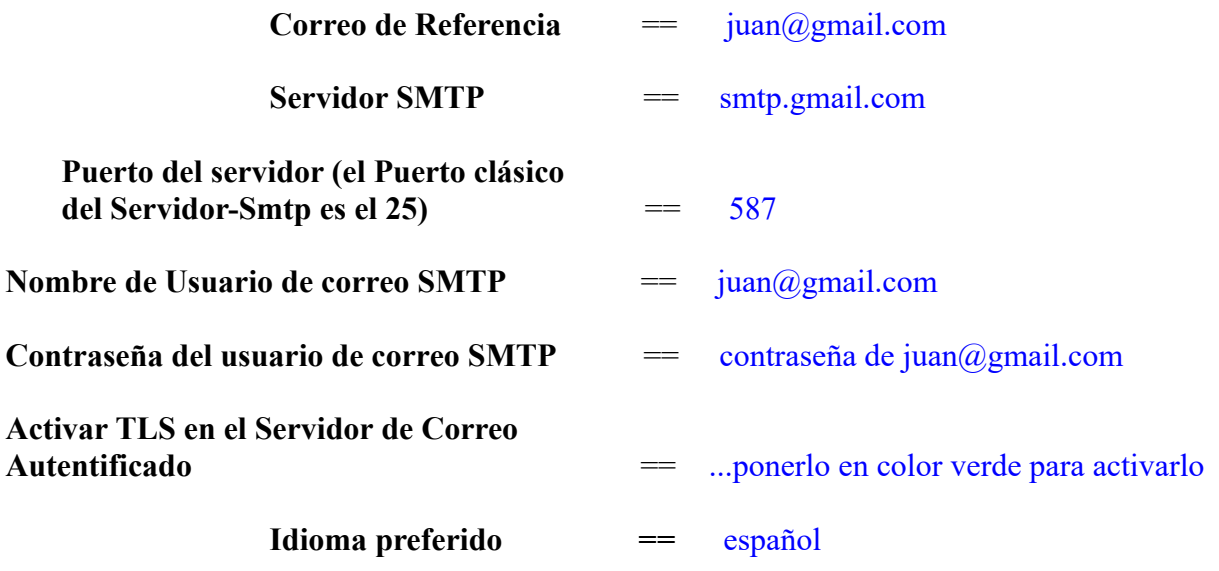

...el resto lo puede modificar a su gusto.

Ahora pulse el botón "**Siguiente >**" y aparecerá una nueva página:

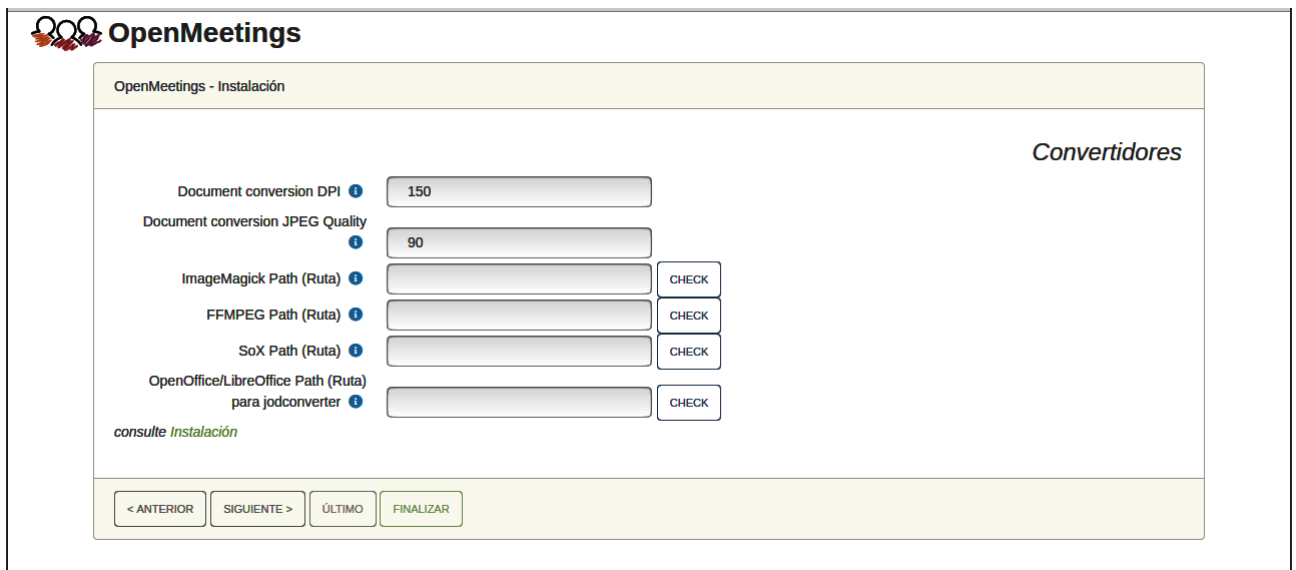

Aquí introduciremos las respectivas rutas para la imagen, video, audio y conversión de archivos subidos:

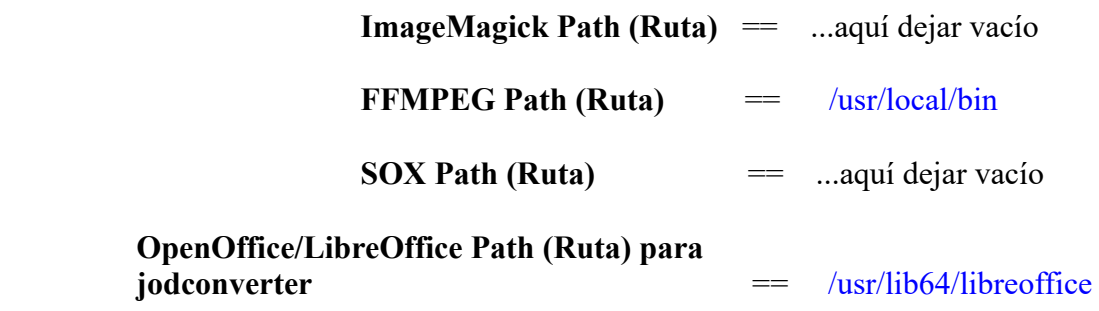

Conforme vaya introduciendo las rutas, puede comprobar si son correctas pulsando el botón llamado **Check**.

Una vez completadas las rutas, por favor pulse el botón "**Siguiente >**" y pasaremos a otra página que nosotros dejaremos tal cual:

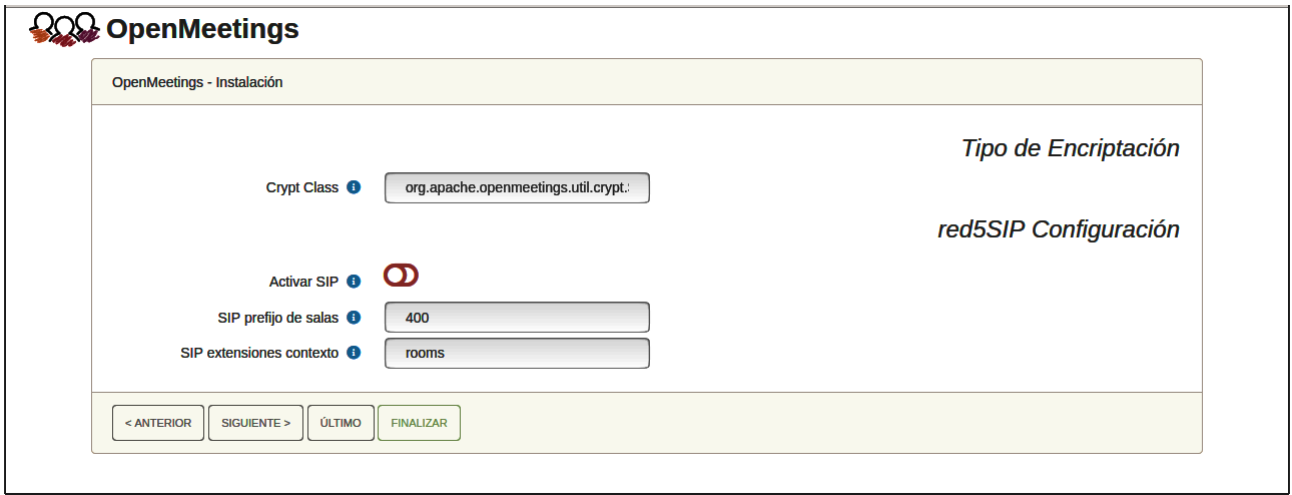

Pulse el botón "**Siguiente >**" y aparecerá esta página:

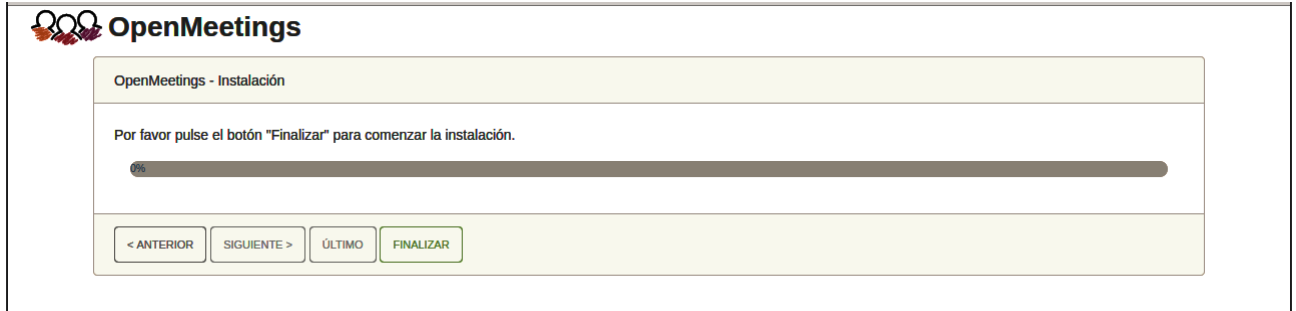

...pulse el botón "**Finalizar"** y comenzarán a llenarse las tablas de nuestra base de datos. Cuando concluya, aparecerá esta otra página. No haga aún clic en Entrar a la Aplicación. Antes hemos de reiniciar el servidor. Por favor, abra una nueva terminal y reinicie tomcat:

### /etc/init.d/tomcat34 restart

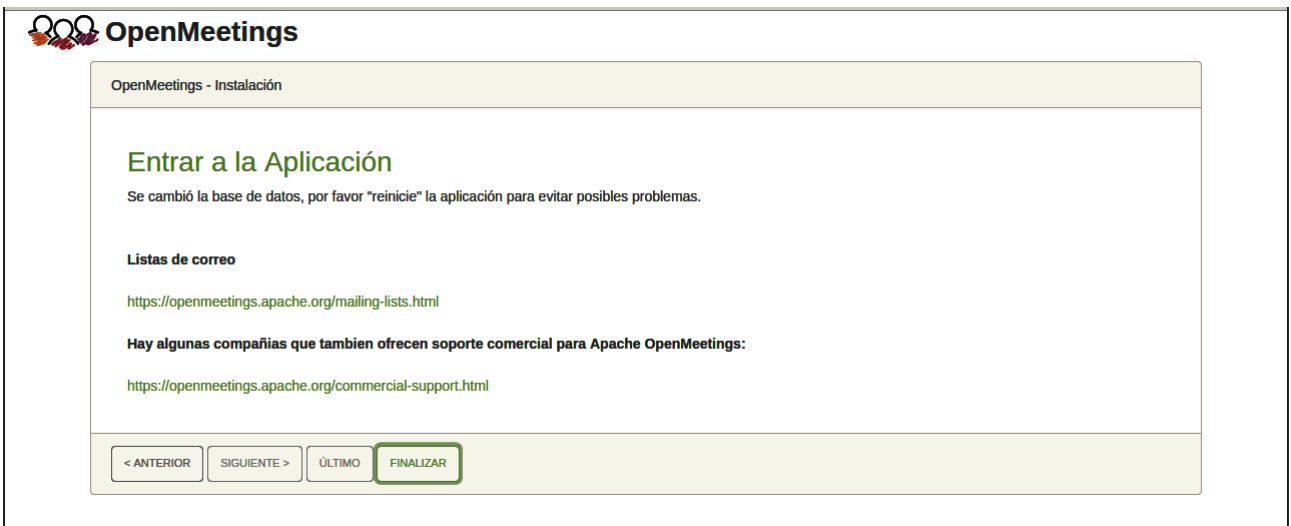

Ahora sí puede pulsar sobre Entrar a la Aplicación y nos llevará a la entrada de OpenMeetings. Mas aguarde. Antes de entrar en OpenMeetings, hemos de instalar Docker y Kurento-Media-Server, algo que haremos en los próximos pasos, para que así usted pueda tener acceso a la cámara, micro, grabación y compartición de escritorio en la sala.

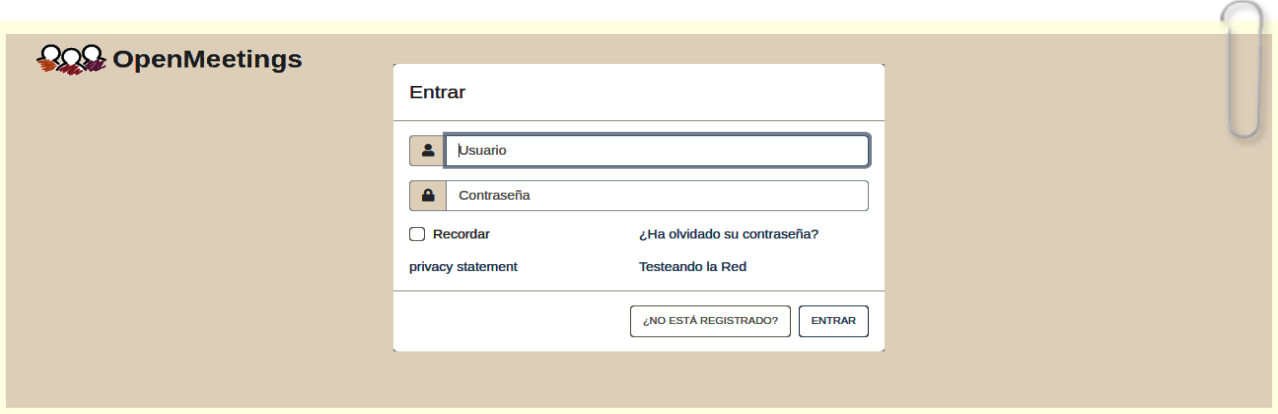

# **11)**

### ------ **Instalación de Docker** ------

Instalaremos Docker como recipiente para kurento-media-server:

### zypper install -y docker

Añadimos el usuario de nuestro sistema al grupo docker para que pueda lanzar a docker sin ser root. Cambie user por el verdadero nombre de usuario de usted en el sistema:

gpasswd -a user docker

...detenemos OpenMeetings, MariaDB y Docker:

/etc/init.d/tomcat34 stop

systemctl stop mysql.service

systemctl stop docker.service

… y reiniciamos la máquina. Continúe después en el paso siguiente número 13.:

reboot

**13)**

#### ------ **Instalación de Kurento-Media-Server** ------

Después de haber reiniciado la computadora instalaremos Kurento Media Server que es necesario para la cámara, micro-audio, grabación y compartición de escritorio.

Antes lanzamos docker:

sudo systemctl start docker.service

...y ahora instalaremos kuento-media-server. Mas antes hemos de crear la carpeta en donde se crearán los futuros archivos de video de las grabaciones que hagamos en las salas, así como los archivos y documentos subidos:

sudo mkdir -p /opt/om\_data

( En una sola línea, con espacio entre ambas)

sudo docker run -d --name kms -p 8888:8888 --mount type=bind,source=/opt/om\_data,target=/opt/om\_data kurento/kurento-media-server Iniciamos kurento-media-server:

docker start kms

Iniciamos MariaDB para OpenMeetings:

systemctl start mysql.service

...y lanzamos Tomcat-OpenMeetings:

## /etc/init.d/tomcat34 start

...aguarde unos 30 segundos para que se lance completamente.

Ahora ya puede acceder a OpenMeetings.

Haga clic en el link de abajo e introduzca el nombre de usuario y contraseña que apuntó en el papel:

<https://localhost:5443/openmeetings>

Para que puedan conectar desde Internet o en LAN con este servidor, recuerde abrir los puertos siguientes:

### **5443 8888**

**#** Una vez hecha la instalación de OpenMeetings, aún es necesario instalar Coturn (Turn server), para lo cual puede descargar el siguiente tutorial y seguirlo a partir del paso 5:

[Instalacion certificados SSL y Coturn para OpenMeetings 6.1.0 en openSUSE Leap 15.2](https://cwiki.apache.org/confluence/download/attachments/27837303/Instalacion%20certificados%20SSL%20y%20Coturn%20para%20OpenMeetings%206.1.0%20en%20openSUSE%20Leap%2015.2.pdf)

La próxima vez que quiera lanzar los servidores, por favor hágalo en este orden:

systemctl start mysql.service

systemctl start docker.service

docker start kms

/etc/init.d/tomcat34 start

------ **Configuración de OpenMeetings** ------

Una vez haya accedido a OpenMeetings, si quisiera hacer alguna modificación en la configuración, sería en:

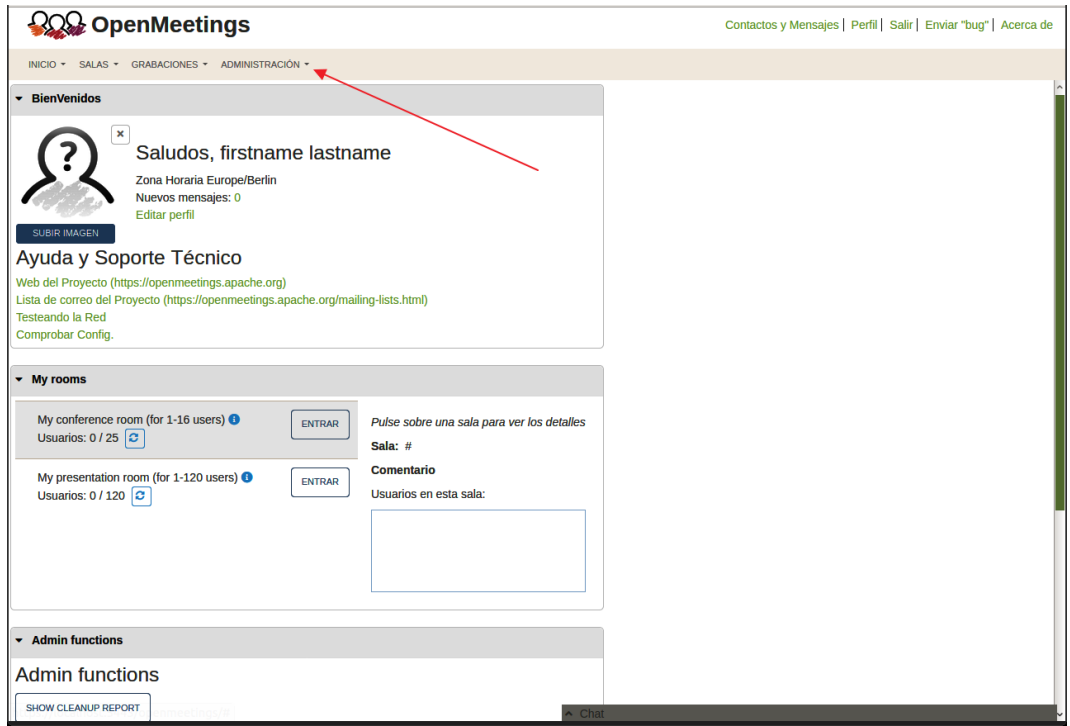

 **Administración** → **Configuración**

...y siguiendo el orden señalado por las flechas coloradas:

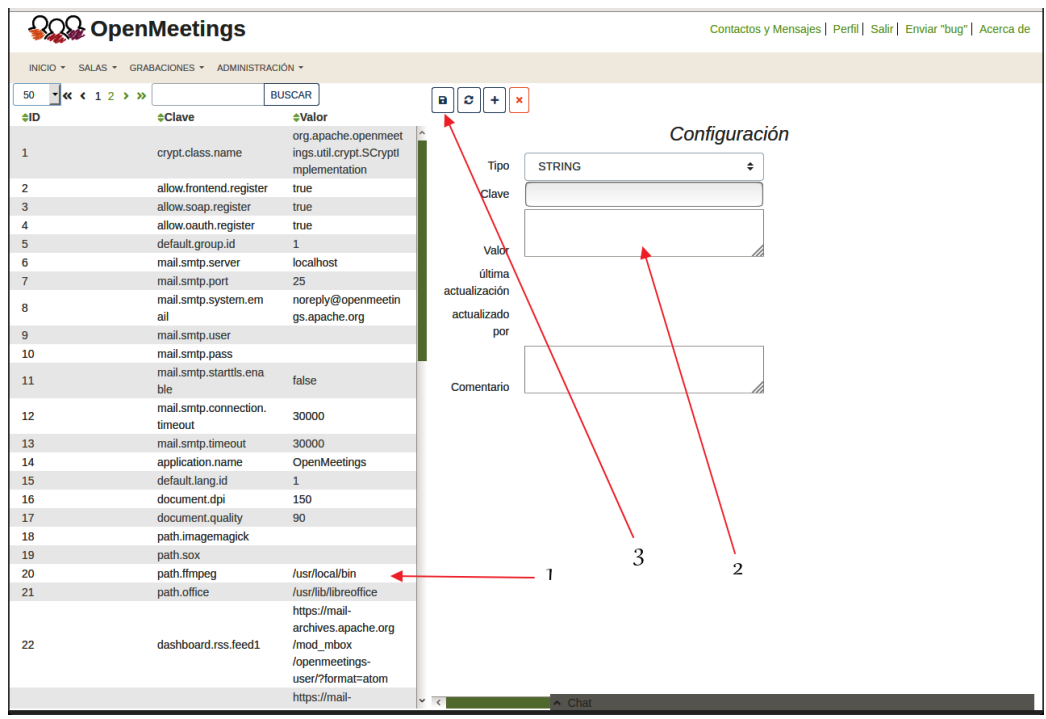

Si tiene alguna duda o pregunta, por favor expóngala en los foros de Apache OpenMeetings:

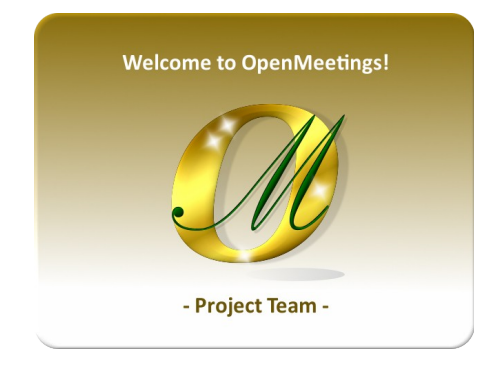

https://openmeetings.apache.org/mailing-lists.html

------

Pueden descargar si gustan, un wallpaper de OpenMeetings para distintos aparatos, tales como:

PC, Mac, Smartphone, iPhone y Tablets. Aquí tienen el link de descarga:

[OpenMeetings Wallpaper Download](https://cwiki.apache.org/confluence/download/attachments/27838216/Wallpaper%20OpenMeetings%20for%20different%20devices.pdf)

También se encuentra a vuestra disposición un dvd live iso de OpenMeetings 6.1.0 en Ubuntu 18.04 lts.

Puede encontrarlo aquí:

[Live iso download](https://cwiki.apache.org/confluence/display/OPENMEETINGS/Live+iso+OpenMeetings+on+Ubuntu)

Gracias.

Alvaro Bustos (PMC y Committer en Apache OpenMeetings).